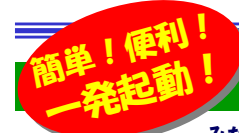

# ランチャーソフトで画面スッキリ・時間節約

**みなさんのパソコンのデスクトップには、いくつのアイコンが並んでいますか?よく使うソフトのショートカットアイコンや、頻繁に使用す**  るファイル、一時的に保存してあるファイルなどが並んでいると思います。中にはデスクトップの半分以上がアイコンで埋め尽くされている方もいるのでは ないでしょうか。デスクトップのアイコンの数は、Windowsの起動時間にも関係してきますので、なるべく少なく、スッキリさせておきたいですね。そこで今回ご紹介するランチャーソフトの出番です。ランチャーソフトを上手に使って、作業効率をアップさせましょう!

## 「ランチャーソフト」ってどんなもの?

 ランチャーとは、いろんなプログラムを起動したり、ファイル・フォルダを開いたりする**ためのソフトです。**あるプログラムを起動するには「スタート」→「すべてのプログラム」 →・・とたどります。デスクトップにショートカットを置いたり、クイック起動ツールバーに 登録している方も多いと思います。でもクイック起動ツールバーにもあまりたくさんの 登録はできません。そこで、ランチャーソフトの出番です。ランチャーソフトは、プログラムやファイルへの近道を作るソフトと言えるでしょう。

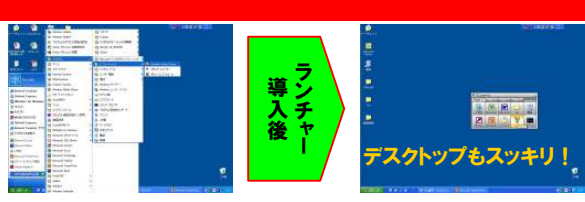

深い階層にあるソフトも、ランチャーに予め登録しておけば、一発起動!

## 「ランチャーソフト」を使ってみよう!

実際に Orchis という非常にポピュラーなランチャーソフトを例に、ランチャーの機能を説明しますので興味のある方は是非お試し下さい。

### ●ランチャーへ登録

インストール後Orchisを起動すると右の設定画面が開きますので、よく使うソフトに チェックをつけてランチャーに登録します。その後、ソフトの追加登録は簡単で、**プログ**  ラムやファイルをドラッグ&ドロップするだけ。この時注意するのは、Orchisではランチャー以外の場所をクリックするとランチャーが閉じてしまうので**ランチャー画面右上の** 「V」ボタンを押して常に前面に表示されるようにしてください。

### ●ランチャーの起動

 ランチャーはマウスとキーボードのどちらからでも起動できます。マウスで起動する場合は、**デスクトップの空いた場所をダブルクリック**し ます。開いているファイルやフォルダの画面上をダブルクリックしてもランチャーは起動しませんので注意してください。キーボードでは、標準では「Ctrl」+「alt」+「Space」**キ**ーで起動します。 デスクトップが見えないときはキーボードでランチャーを起動しましょう。起動したら、あとは目的のプログラムをクリックするだけです。

### ●フォルダを登録

 登録できるのはプログラムだけではありま せん。ランチャーにはファイルやフォルダも登**録できます。**登録方法はプログラムと同じで、 ファイルやフォルダをランチャー画面にドラッグ&ドロップするだけです。 登録したフォルダにカーソルを合わせると、ランチャー上でフォルダーが展開され、**階層**  状にフォルダの中が表示されます。フォルダ の奥にあるプログラムやファイルにも簡単にアクセスする事ができます。

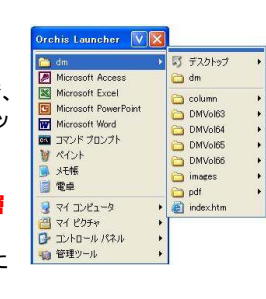

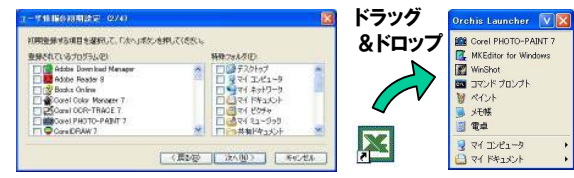

デスクトップをダブルクリックすると、ダブルクリックした**Orcais Launcher VIS** 位置の右下に**Orchis**が表示されます。キーボードで Orchisを起動した場合は、常に画面の中央に表示されます。

> ランチャー画面以外をクリックすると、ランチャーの画面は消えてしまいますのでご注意を! マウスが使えない時は、「↓」「↑」キーでソフトを選択して「Enter」キーでソフトを実行する事もできます。

### ●カテゴリで分類

Microsoft Access Microsoft Excel Microsoft PowerPoir **Budit thorough Hours BULLER TO AT A M** KOH  $*$ a me  $9777 - 8$ **日 マイ ピクチャ D** エントロール パネル ● 管理ツール

プログラムが増えてきたら**サブメニューを** 作って分類しましょう。 サブメニューとはフォルダのようなもので、 例えば、「Office」というサブメニューを作っ てその中にWordやExcelを登録すれば 分かりやすいですね。サブメニューの作り方は、**ランチャー上で右クリックして「直前**  にサブメニューを挿入」をクリックします。 できたフォルダにわかりやすい名前を付ければ完了。

あとは、そのフォルダにプログラムやファイルを登録すればOKです。

### Orchis Launcher VX  $\rightarrow$  dm 图 Microse<sup>2</sup> 開(O) Micros **E** Micros ウイルス検査 ライルへは<del>ム</del><br>このファイルを含むフォルダを聞く(F) Microso **BY** コマンド 登録名の変更(M) M ペイント 削除(D) ■ メモ帳 | 直前にセパレータを挿入に 日電車 コピーをランチャに登録(C) **Q** マイエ ブロック内を名前で整列(B) ■ 74 22 項目の設定(O) **图 工作 m** ● 管理ツール

## いろんなランチャーソフト

Orchis以外のポピュラーと思われるランチャーソフトをいくつかご紹 介します。下にあげた他にも非常に様々なソフトがありますので、使ってみて自分に合うソフトを見つけてください。

### $\Box$  Clock Launcher デジタル時計型のランチャーです。Claunchexe 初期設定では常に画面上に表示され隠れる事 はありません。デスクトップの片隅に時計として置いておけば、いつでもすぐに使えます。

 $11:40$ ■ メモ帳 Microsoft Excel a dm

時計をクリックまたはデスクトップをダブルクリックすると起動します。

 Shorter Launcher非常駐のランチャーです。 使用する時はShorter.exeを起動し なくてはいけませんが、Shorter.exe をクイック起動に登録しておけば問題ありません。プログラムの登録は設定

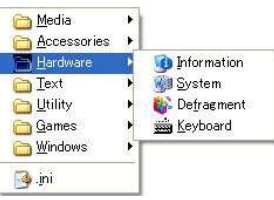

 ファイルを書き換えなくてはいけませんが、それほど難しくはありません。常駐ソフトでメモリ消費が気になる方には良いかも。

 Claunch、 コーム、シンプルな**ボタン型ランチャー**  です。ボタン部分にプログラムをドラッグ &ドロップすれば登録できます。Pageの追加や、ボタンの移動も簡単にでき、ボタンの色やデザインの変更もできます。

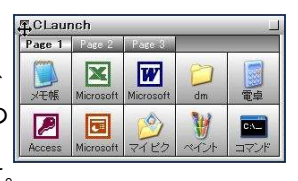

ランチャーソフトは設定も細かく出来るものが多く、それらは起動方法 やキーボードのショートカットキーの割り当て、表示色の変更などもできます。自分流に設定変更も楽しめそうですね。

## ランチャーなしでも・・

スタートメニューにもショートカットを登録できます。方法は簡単。プログ ラムをデスクトップの「スタート」ボタンにドラッグ&ドロップするだけ。 スタートメニューは「Windows」キーまたは「Ctrl」+「Esc」キーで開きま すので、そこからワンクリックで目的のソフトやファイルを起動できま す。頻繁に使用するソフトが限られている場合は、クイック起動とコレを使えば十分かもしれません。

## 開発室から

) 朝起きて、クルマのフロントガラスを見ると、白い雪が!山を見る と薄っすら雪化粧をしていました。兼六園は既に雪吊りも終わり、冬 の準備は万端のようですが、私はまだ、スタッドレスタイヤの用意 $\odot$ が・・・。毎年の事とは言え、タイヤ交換は面倒ですよね。